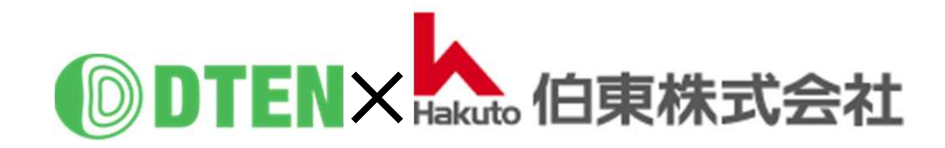

# **D7-55 (GEN2.0) App-Manual**

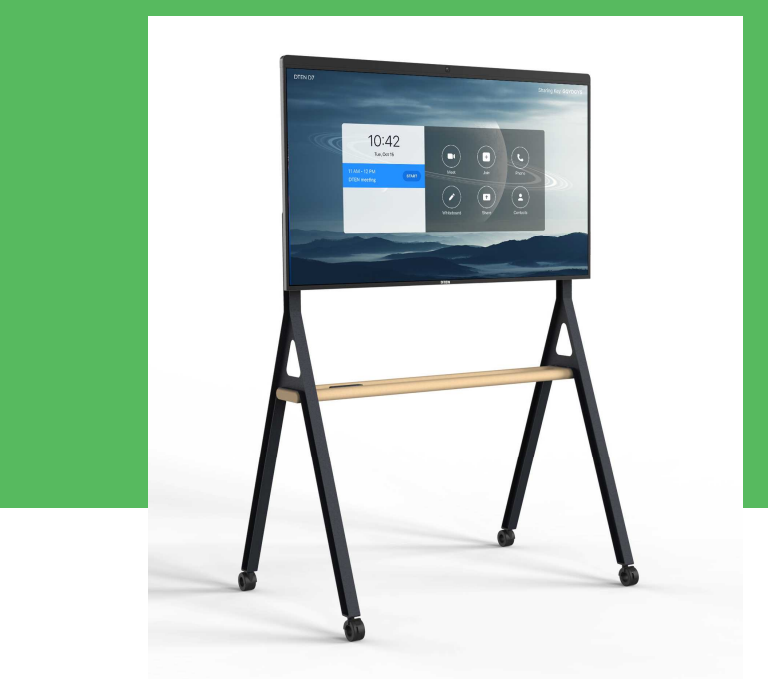

# **使 い 方 編**

ZR ver. 5.5.2400.131 FW ver. 2.5.0

2021/3/12 Rev. 1.7

# **使い方編 目次**

#### ■ Zoom Rooms の基本的な使い方

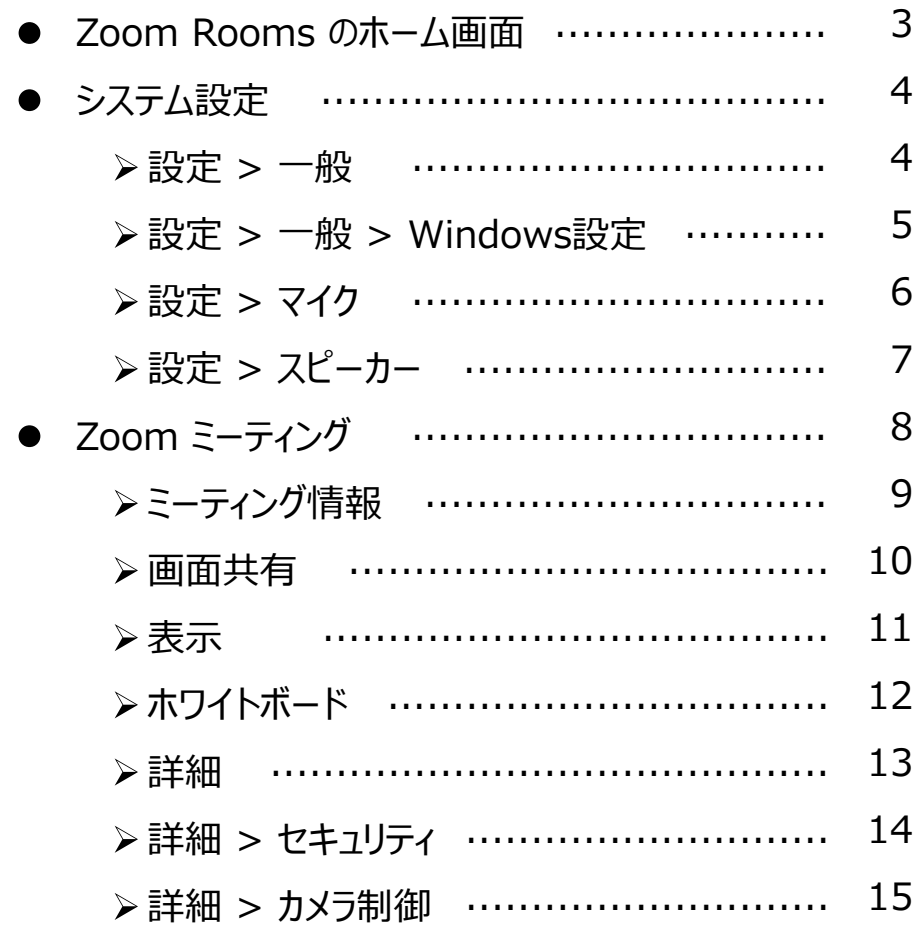

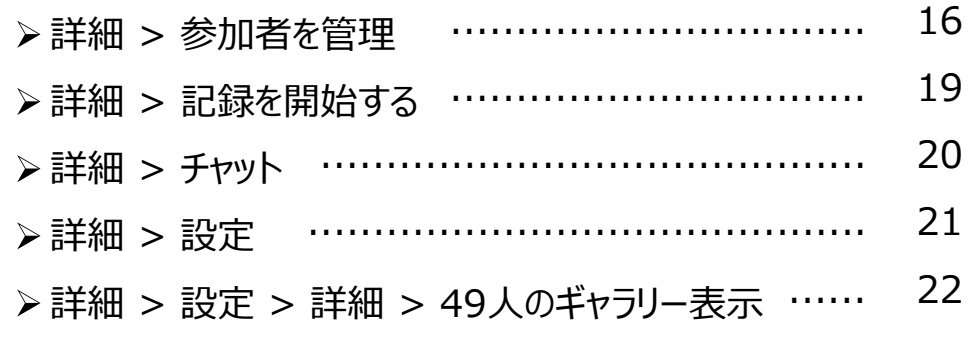

### ■ Zoom Rooms の便利な使い方 会議のスケジューリング機能を使う ............................ 23

- Zoom for Outlook (Mac) ............................... 24
- Zoom for Microsoft 365 ............................... 25
- Zoom for Googleカレンダー ............................... 27
- iPadをZoom Roomsコントローラに ........................ 28
- iPhoneをZoom Roomsコントローラに ..................... 29
- Microsoft Teamsとのミーティング .......................... 30

作成時の最新バージョン Zoom Rooms 5.5, FW 2.5.0 で説明しています。

## ■ Zoom Rooms の基本的な使い方

- **Zoom Rooms のホーム画面**
	- D7本体を立ち上げますと、Zoom Rooms のホーム画面が表示されます。

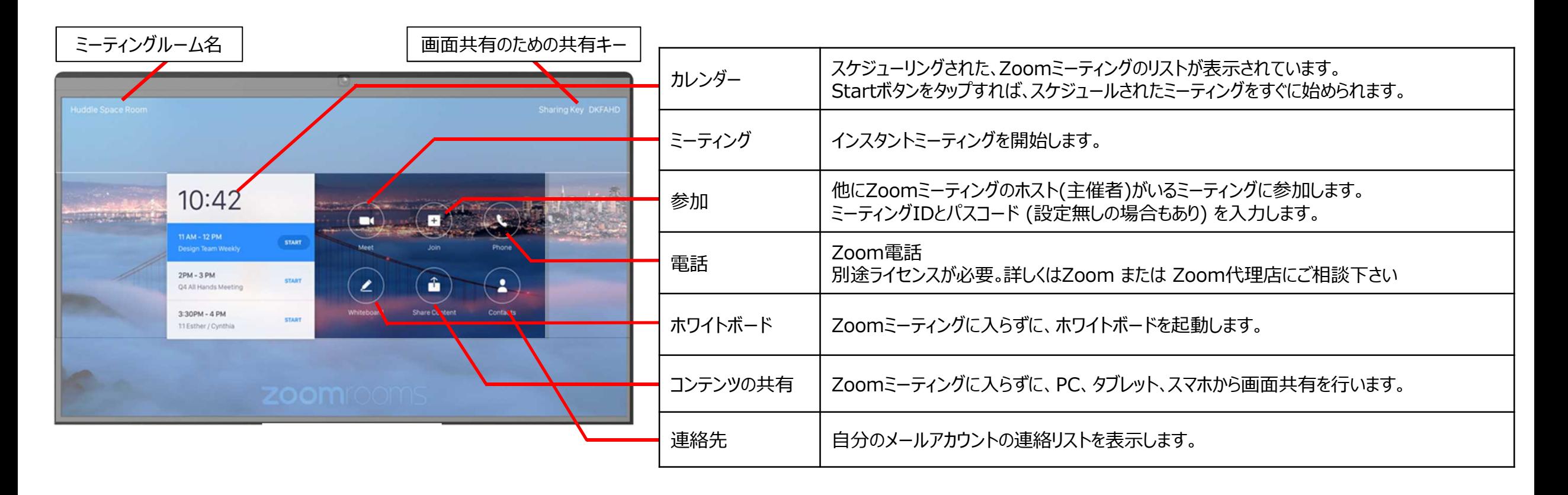

• スクリーンの背景エリアをタッチすると、右下にギアマークのアイコン ◎ が表示されます。 タップすることで基本的なシステム設定を行えます。

**設定 > 一般**

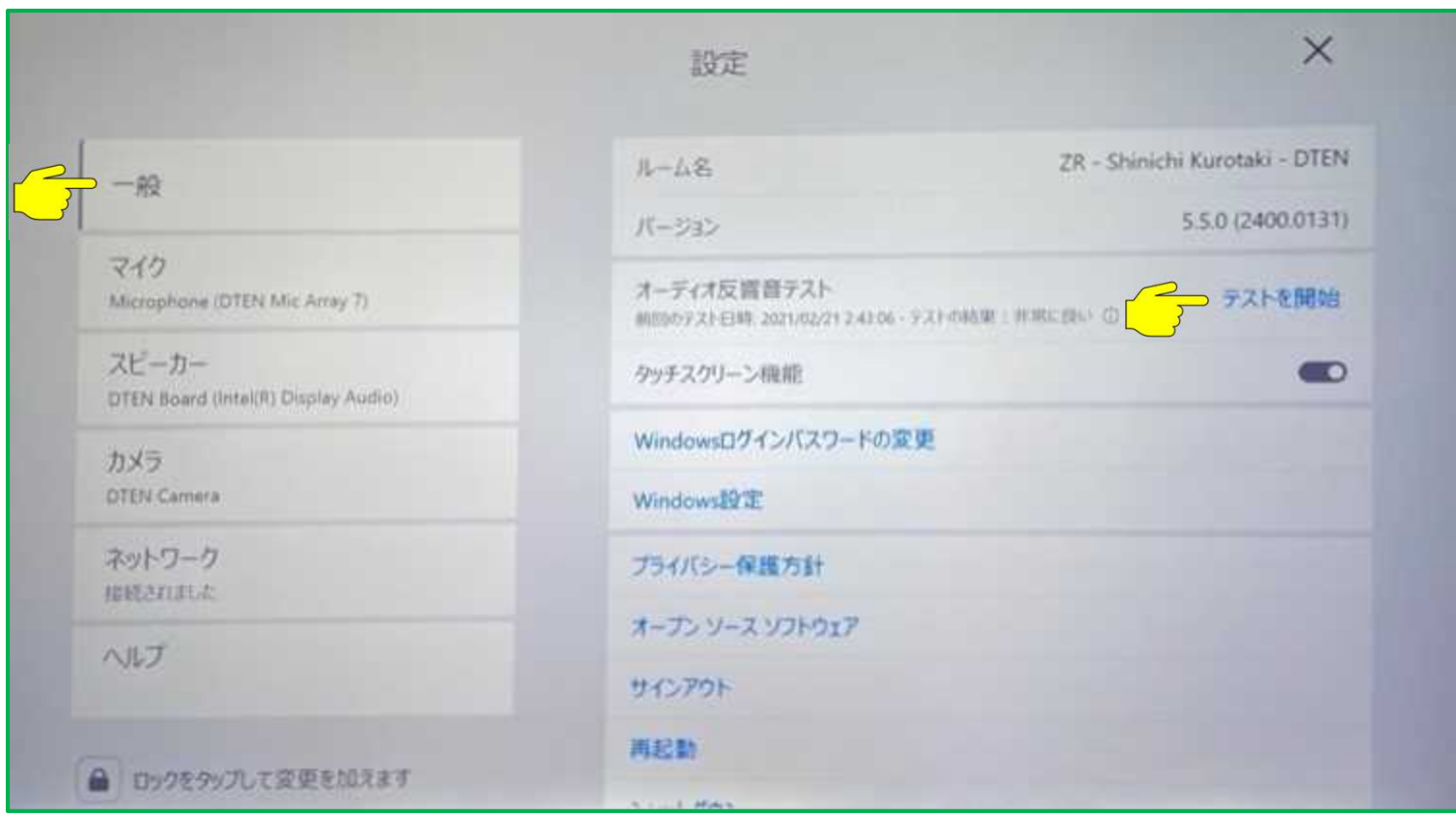

#### • **オーディオ反響音テスト** "テストを開始"をタップで 会議室の広さに応じた反響音を取得し キャリブレーションを開始します。

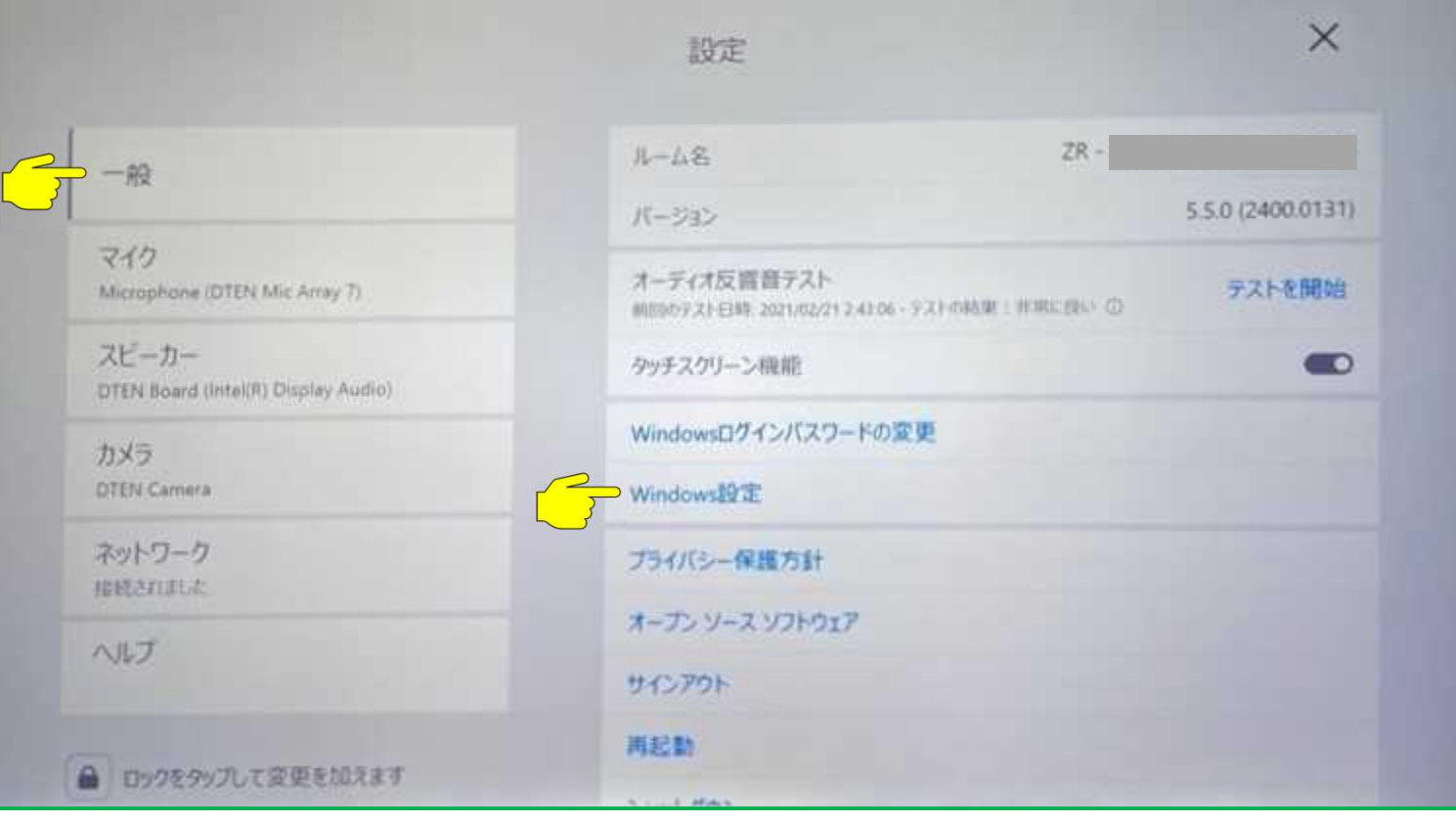

#### **≥ 設定 > 一般 > Windows設定** ※システム/IT管理者以外は、Windows設定を変更しないでください。

• **Windows設定の変更** ①Windows設定をタップ ②パスコードを入力 (パスコード:00000) ③Windowsの起動画面が表示 ④Zoom Adminアカウントを選択しログイン (パスワード:Zoom1234) ⑤Windows OSのデスクトップが表示

設定変更後、D7を再起動することで Zoomアカウントで自動ログインします。

**設定 > マイク**

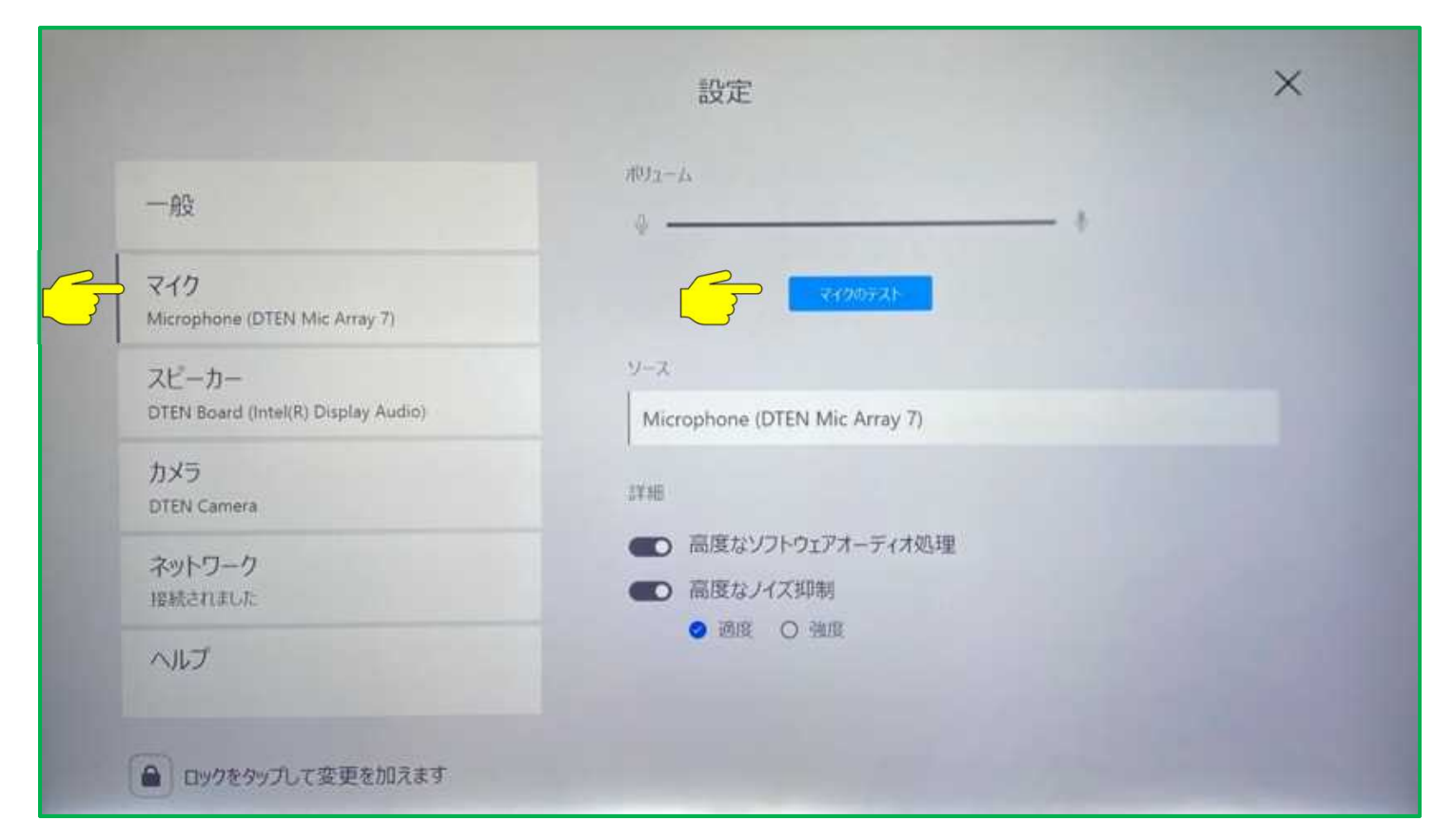

- **マイクのテスト** マイクにむかって声を出し、1~2秒後に スピーカーから声が聞こえれば正常です。
- **高度なソフトウェアオーディオ処理** ミーティング中に、音楽やBGMが必要な場合 OFFにします。
- **高度なノイズ抑制** ノイズが大きい場合、強度に切り替えます。

**設定 > スピーカー**

![](_page_6_Picture_50.jpeg)

• **スピーカーをテストする** 音楽が流れますので、スピーカーからの ボリュームを調整します。

• Zoomミーティングを開始してからディスプレイをタッチすると、スクリーン下側にメニューバーが表示されます。

![](_page_7_Picture_2.jpeg)

![](_page_8_Picture_0.jpeg)

**▷ ミーティング情報:** 左上のアイコンをタップすると、ミーティングIDやパスコード等のミーティング情報が表示されます。

# ミーティング情報ZR - Since 22 and 24 - DTEN のパーソナルミーティングルーム ミーティングID ペニュニーズ ホスト  $ZR - 5$ 暗号化 有効 日本にあるデータセンターを介してZoomグローバルネットワー クに接続されています。 ラップトップで参加する 電話で参加する

![](_page_8_Picture_3.jpeg)

![](_page_9_Picture_1.jpeg)

**画面共有:** Mac、WindowsなどのPC、タブレット、スマホなどからデスクトップやドキュメントを共有することが出来ます。

![](_page_9_Picture_3.jpeg)

![](_page_10_Picture_0.jpeg)

![](_page_10_Picture_1.jpeg)

**表示:** Zoomミーティング中に、参加者の表示方法を切り替えることが出来ます。 • サムネイルビュー

![](_page_10_Picture_3.jpeg)

通常、スピーカービューは、発言者に画面が切り替わります。 ピン留めする事で、表示画面を固定することもできます。

![](_page_10_Picture_5.jpeg)

![](_page_11_Picture_0.jpeg)

![](_page_11_Picture_1.jpeg)

# **ホワイトボード:** ペンや指などで使えるマルチタッチのホワイトボードです。

![](_page_11_Figure_3.jpeg)

![](_page_12_Picture_1.jpeg)

**詳細:** よく使われる機能や設定が表示されます。

![](_page_12_Picture_3.jpeg)

ID)

- **Zoom ミーティング**
	- **詳細 > セキュリティ:**

![](_page_13_Figure_2.jpeg)

- **Zoom ミーティング**
	- **詳細 > カメラ制御:**

![](_page_14_Picture_2.jpeg)

![](_page_14_Picture_3.jpeg)

#### **詳細 > 参加者を管理:**

![](_page_15_Figure_2.jpeg)

#### **詳細 > 参加者を管理:**

![](_page_16_Figure_2.jpeg)

**詳細 > 参加者を管理:**

![](_page_17_Figure_2.jpeg)

**詳細 > 記録を開始する:**

![](_page_18_Picture_2.jpeg)

ミーティングはクラウド上に記録され、 リンクがメールで送信されます

- **Zoom ミーティング**
	- **詳細 > チャット:**

![](_page_19_Figure_2.jpeg)

- **Zoom ミーティング**
	- **詳細 > 設定:**

![](_page_20_Figure_2.jpeg)

**詳細 > 設定 > 詳細 > 49人のギャラリー表示:**

![](_page_21_Picture_2.jpeg)

- Zoom Rooms の便利な使い方
- **会議のスケジューリング機能を使う** 
	- カレンダーと連動させるために、事前準備が必要です。

![](_page_22_Picture_3.jpeg)

1. Zoomポータルから、管理者資格で、 ルーム管理 > 設定する Zoom Roomsを選択 2. ルームプロファイルタブで、カレンダー(オプション)に、 カレンダー統合、Zoom Roomsの管理者を登録

![](_page_22_Picture_109.jpeg)

![](_page_23_Picture_0.jpeg)

Hi

Far

> 送信…

 $P =$  Cant

上米モ

罗尔

**DESKAPH** 

**CICOUNINDY#SSY** 

2021/3/12 Copyright © Hakuto Co., Ltd. All Rights Reserved. 24

アルウントがないですホマ サインアップ

**REAL** 

storme series

a Inbax

◎ 下書き

□ ア… 13

> 送信…

 $m.e.$ 

\$8.76

画版: 30 分 v □ 路日イベント

MM: 2020/ 7/13 T 13:00

M7: 2020/ 7/13 T 13:30

FI O

#### **Zoom for Microsoft 365**

1. AppSource で、Zoomを検索

![](_page_24_Picture_2.jpeg)

#### 2. Zoom for Outlookをインストール

![](_page_24_Picture_4.jpeg)

https://appsource.microsoft.com/ja/?product=excel%3Bonenote%3Boutlook%3Bpowerpoint%3Bproject %3Bsharepoint%3Bteams%3Bword&search=zoom

#### 3. outlook.live.com に入り、左下、予定表をクリック

![](_page_24_Figure_7.jpeg)

# **Zoom for Microsoft 365**

#### 6. 招待者、時間など必要な情報を入力

![](_page_25_Figure_2.jpeg)

5. Zoomのアイコンをクリックして、Add a Zoom Meeting

# **Zoom for Googleカレンダー**

![](_page_26_Picture_54.jpeg)

#### 1. Createをクリック 2. 必要な情報を入れて、Make it a Zoom Meeting をクリック

![](_page_26_Picture_55.jpeg)

- **iPadをZoom Roomsコントローラに**
	- 1. Apple StoreでZoom Roomsを検索して iPadにダウンロード

![](_page_27_Picture_2.jpeg)

![](_page_27_Picture_3.jpeg)

**iPhoneをZoom Roomsコントローラに**

![](_page_28_Picture_1.jpeg)

Zoom Roomsバージョン5.5.0から、 iPhoneもコントローラとして使える様になりました。

 $\blacksquare$ 

 $\bullet$ 

W)

Use your phone to

control meetings

**Microsoft Teamsとのミーティング**

![](_page_29_Picture_1.jpeg)

![](_page_29_Picture_2.jpeg)

現在、Zoom Roomsアプライアンスの中で、 唯一、DTENのD7 55"と75"が Teamsとのミーティングが出来ます (FW 2.5.0以上)

ミーティング時間が近づいてくると お知らせが

![](_page_29_Picture_5.jpeg)

Teamsとのミーティング

Teamsとのミーティングで、事前の設定は必要ありません

(有料の) Teamsのアカウントで、ミーティングをスケジュールし、 Zoom Roomsにひもづいたメール宛てに招待するだけです

D7のデスクトップのスケジュールに表示されます

2/22現在、まだホワイトボードや、資料の共有は出来ません 今後のZoom Roomsのソフトウェアアップデートにて対応の予定です